Linux Command Line Ubuntu or Xubuntu

Freegeek, Chicago

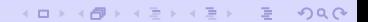

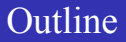

K ロ X K @ X X E X X E X E X YO Q Q

#### 1. Background

- a. History
- b. Benefits
- 2. Basics
	- a. Exploring directories and files
	- b. Creating and editing files
	- c. Manipulating files and directories
	- d. Software
- 3. Advanced use of commands
	- a. Some search power
	- b. Redirection
	- c. The system
	- d. Batch commands (advanced)

# Once the only way to work with computer

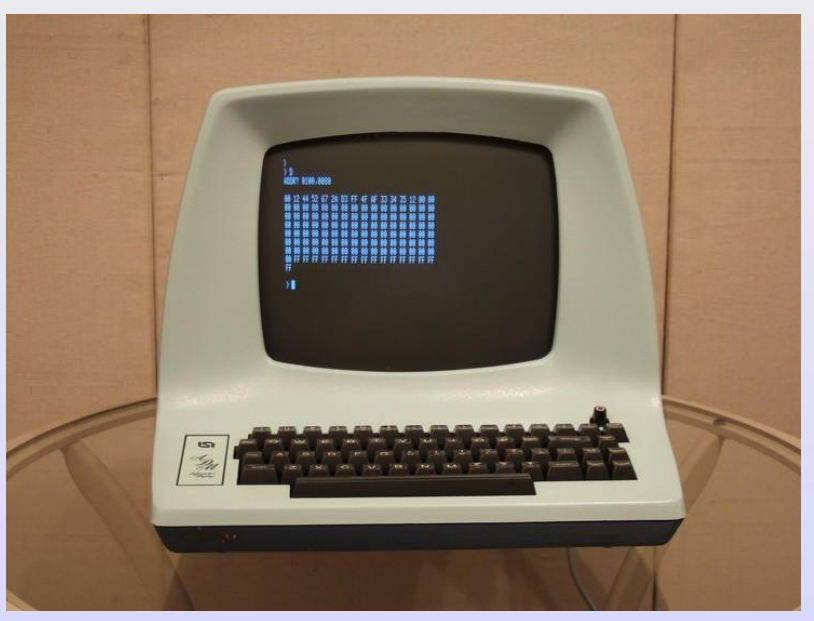

## Command-line vs. GUI

KO K KO K X B K X B K D B K D A Q Q

The old way and the modern way

- Terminal
- GUI = Graphical User Interface
- More efficient for repetitive tasks
- Some software used only via commands

KO K KO K X B K X B K D B K D A Q Q

• Emergency back-door after crash

But...

Fast and powerful ... but...

It is more difficult than graphical interfaces, since you have to know the commands. Get help:

**KORKARKER E DAG** 

expect to use Google

Review Exercise: files and folders in Xubuntu

- Enter Documents folder
- Open and save a file using Abiword
- Close file
- Check the path name /xubuntu/xubuntu/Documents

**KORK EXTERNEY PROGRAM** 

## Getting started with command-line

Find terminal in menu

KO K KO K X B K X B K D B K D A Q Q

Or use  $Ctrl \leq t$ 

# Navigating the directory tree from command-line

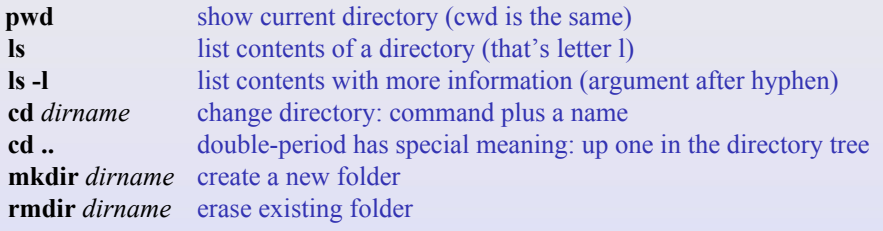

K ロ X (日) X 또 X X 또 X 또 및 X 9 Q Q

## Basic file manipulation

**mv** *existingfile newname* move (ie rename): file *oldname* as *newname* **cp** *existingfile newname* copy: make a copy of file *oldname* with name *newname* **[up arrow]** repeat previous command (etc.) Ctrl<r> **Ctrl<r>
reverse search (very useful!) rm** *existingfile* erase (ie remove) a file named *existingfile*

**KORKARKERKER DRAG** 

KO K KO K X B K X B K D B K D A Q Q

Help pages: *man* or *--help*

- Best to save a cheatsheet; you don't have to remember:
- Remember Google to find examples or tutorials!

### Creating new file from command-line

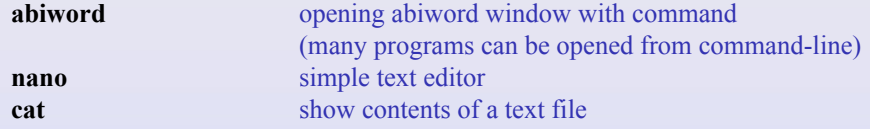

K ロ > K 리 > K 코 > K 코 > 트로드 > D Q Q -

### Exercise: nano

- 1. Open a file with nano
- 2. Type a few basic commands you want to remember, save and quit

**CONVERTED A BY ORA** 

- 3. Open a new file
- 4. Type some basic nano commands, save and quit
- 5. Create two new directories and copy one file into each

Within nano, commands are accessed via ctrl Please read bottom of screen -- help is there!

**sudo apt-get** *newpackage* install a software package named *newname* the package must be known by name

#### Exercise:

- 1. Install a package named *tree*
- 2. Run tree from /xubuntu/xubuntu
- 3. Read help on the *tree* program
- 4. Open software center and search for package *tree*

**LO > KAP X E > X E > E + OQ O** 

| **grep** *item* Powerful search: finds any text matching *item* **|** The vertical bar pipes output of one command into a second

**LO > KAP X E > X E > E + OQ O** 

Try these commands to view packages: apt list --installed apt list --installed | grep abiword

**KORK EXTERN EN ORA** 

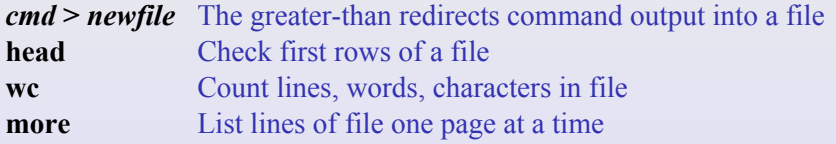

#### Exercise

- 1. List all installed packages
- 2. List them again into a new file
- 3. Check top lines of the file (*head*)
- 4. Explore file with *more*
- 5. Count lines of file: How many packages are installed?
- 6. Explore file with nano

# Troubleshooting: checking the system

(ロ) (@) ( E ) ( E ) : E : 9 Q ( O

Commands to give details about system

- Usually used with Google: googling tells you a detail you need
	- fdisk [disks]
	- iwconfig [network]
	- lspci [peripherals]
	- free -m [memory]
	- sudo lshw [hardware complete]